## Distribued by **ClimaxDitial** UK

[http://www.climaxdigital.co.uk](http://www.climaxdigital.co.uk/)

## **Audio Capture for Mac Quick Installation Guide**

1, Hardware Installation

The EzCAP Audio Capture device doesn't need any driver installation, Mac X OS will install the driver automatically.

Please check hardware installing correctly.

Please go to "Apple logo" \ "About this Mac" \ "More information" \ "Hardware" \"USB". If the driver has been installed correctly, you should see the "USB PnP Audio Device".

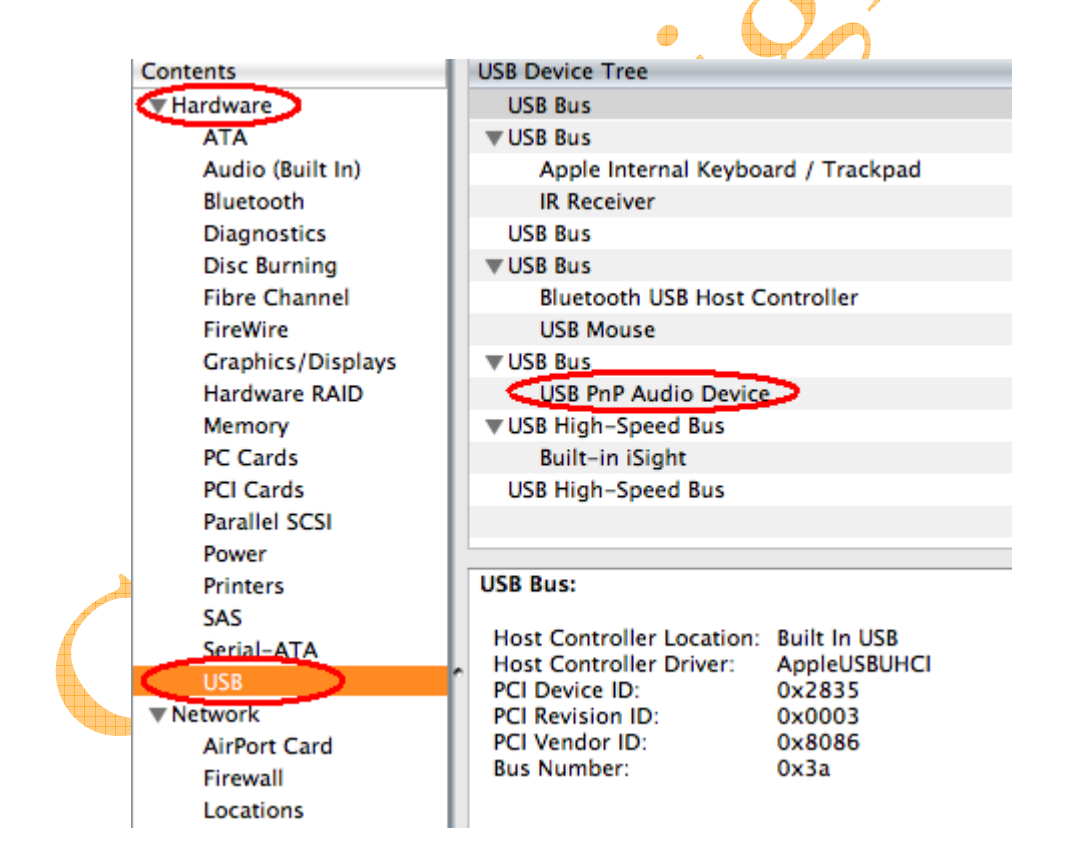

2, Hardware Connection

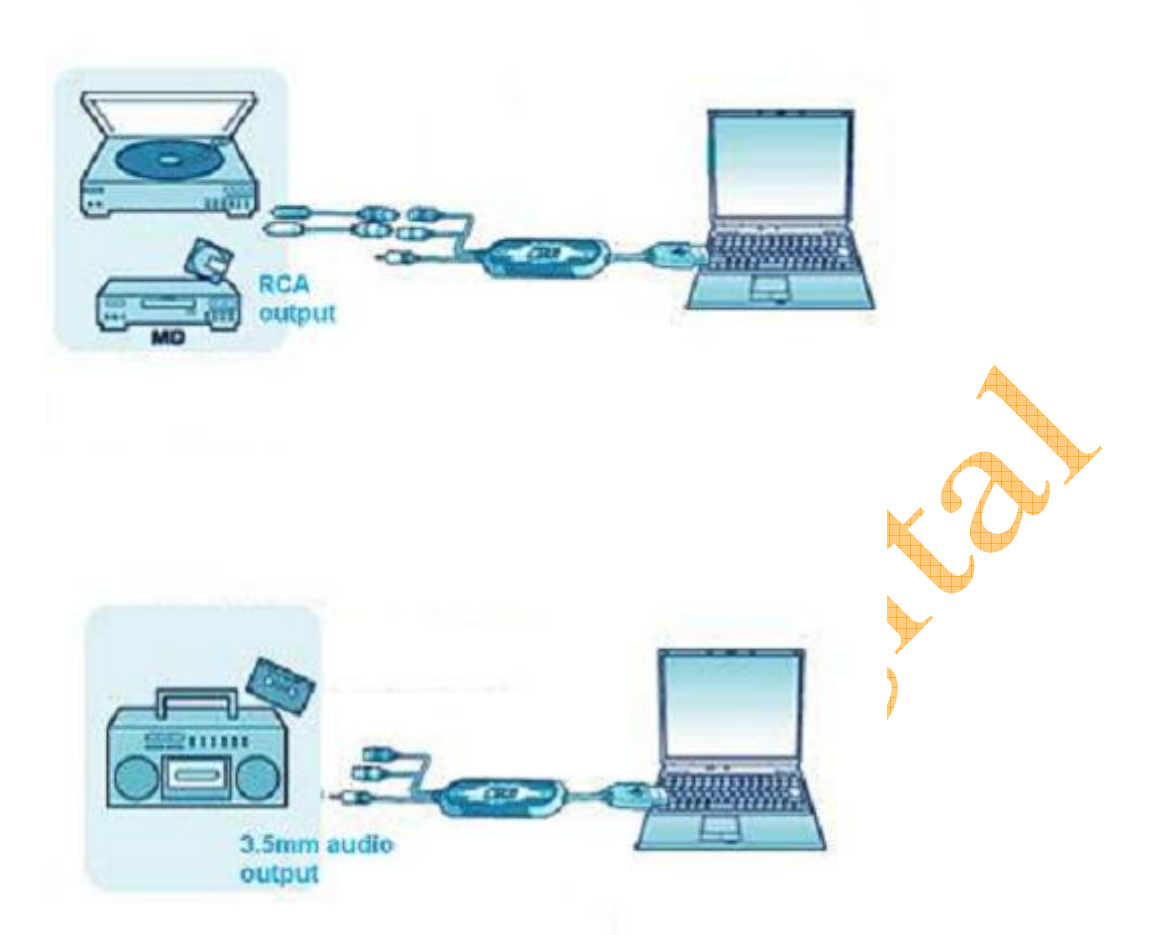

3, Software Installation

Please insert software CD in your CD drive, and double click "EzCAP Audio" software CD icon on desktop.

Double click the "Audio Editing.mpkg " icon in the software CD, and click "Continue",

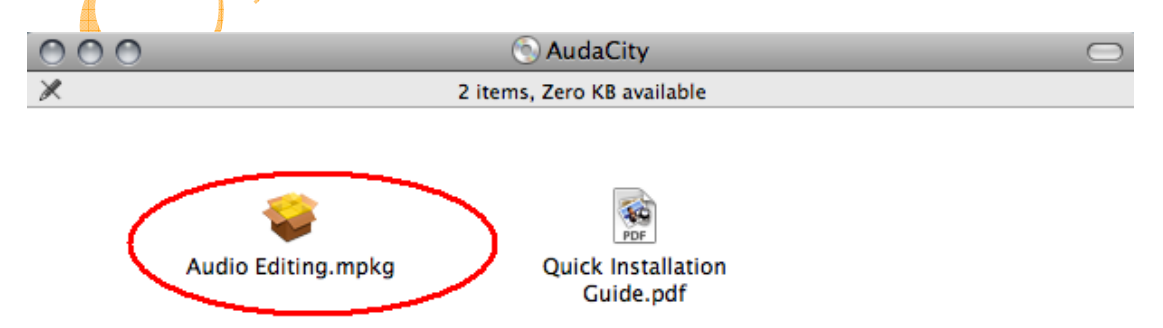

## click "Continue",

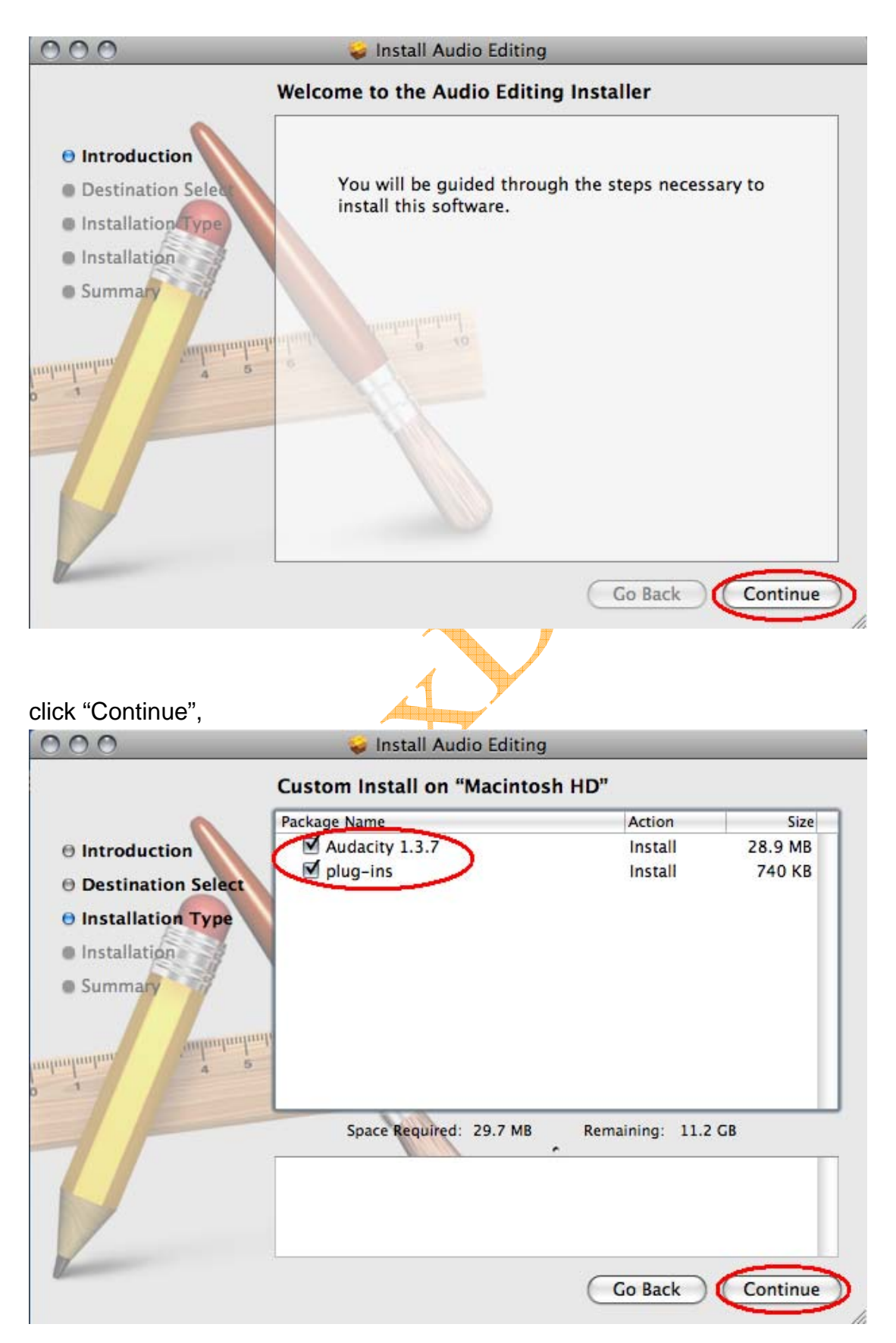

Input "Name" and "password"

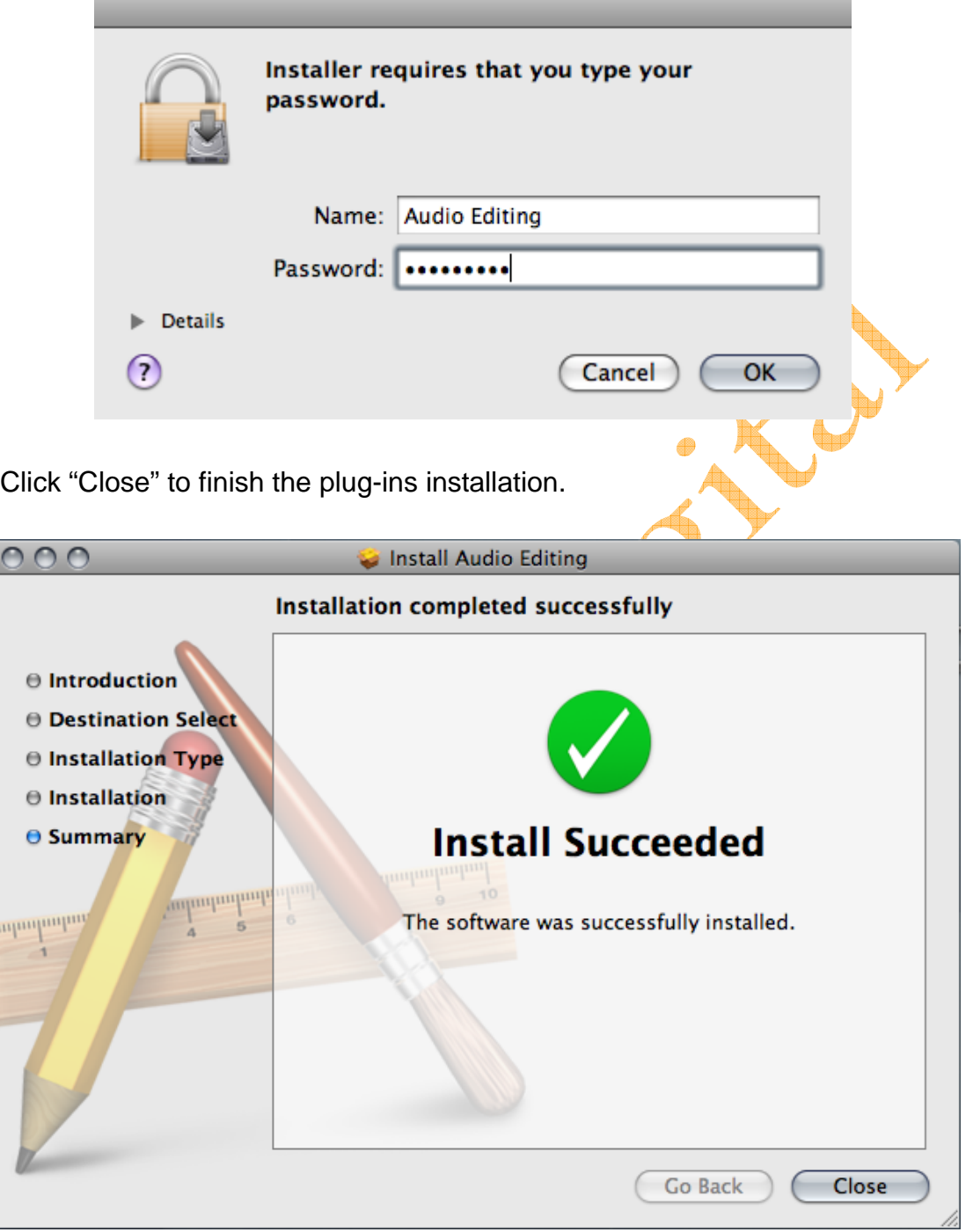

4, Operation.

Maybe you need to pull the audio capture device and plug it into your computer again.

A, Please open "Audacity." application software form:

/Applications/audacity/

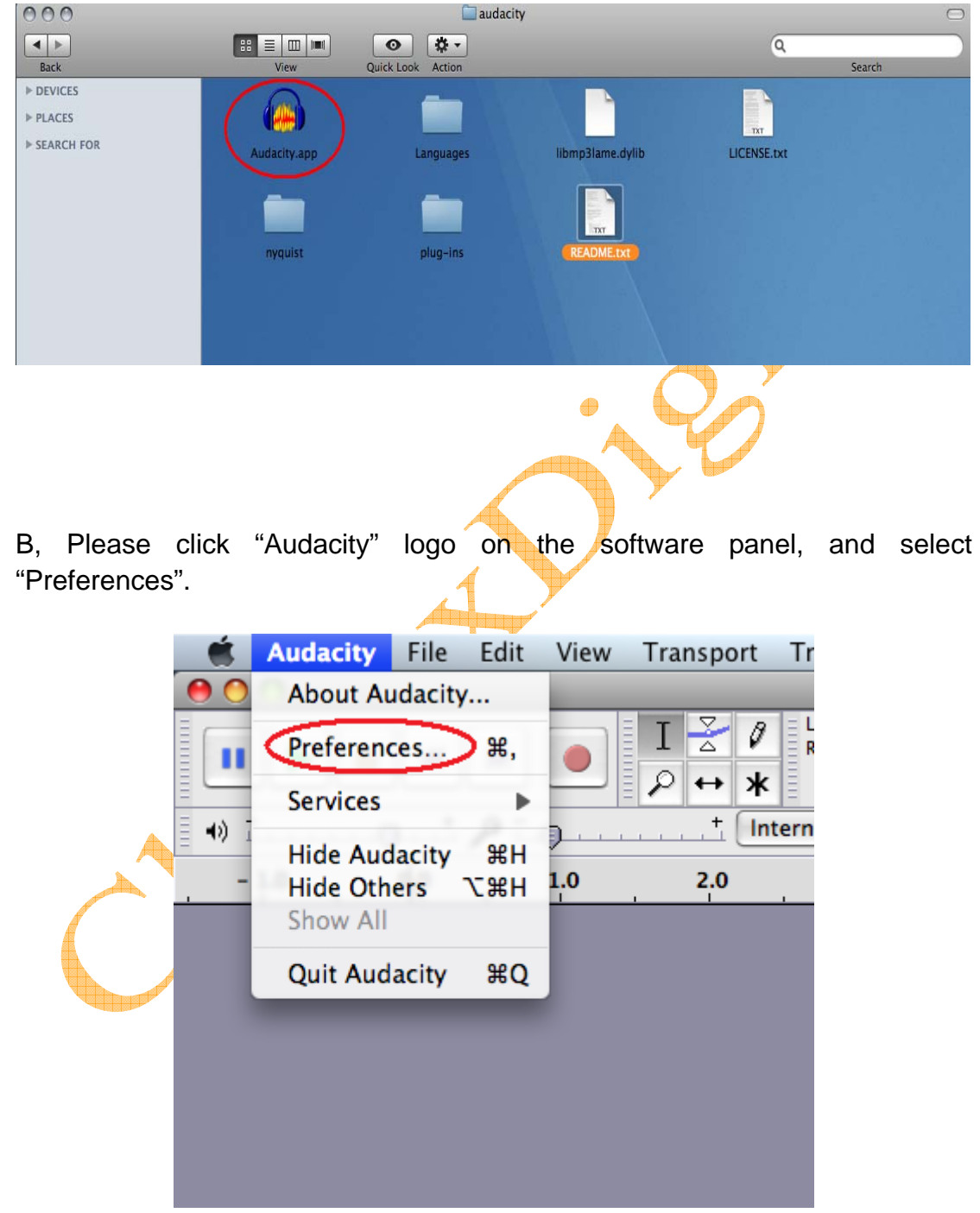

Please select recording device to be "USB PnP Audio Device", and channels to be "2(Stereo)". And select "Software Play through (Play new track while recording it)", then click "OK".

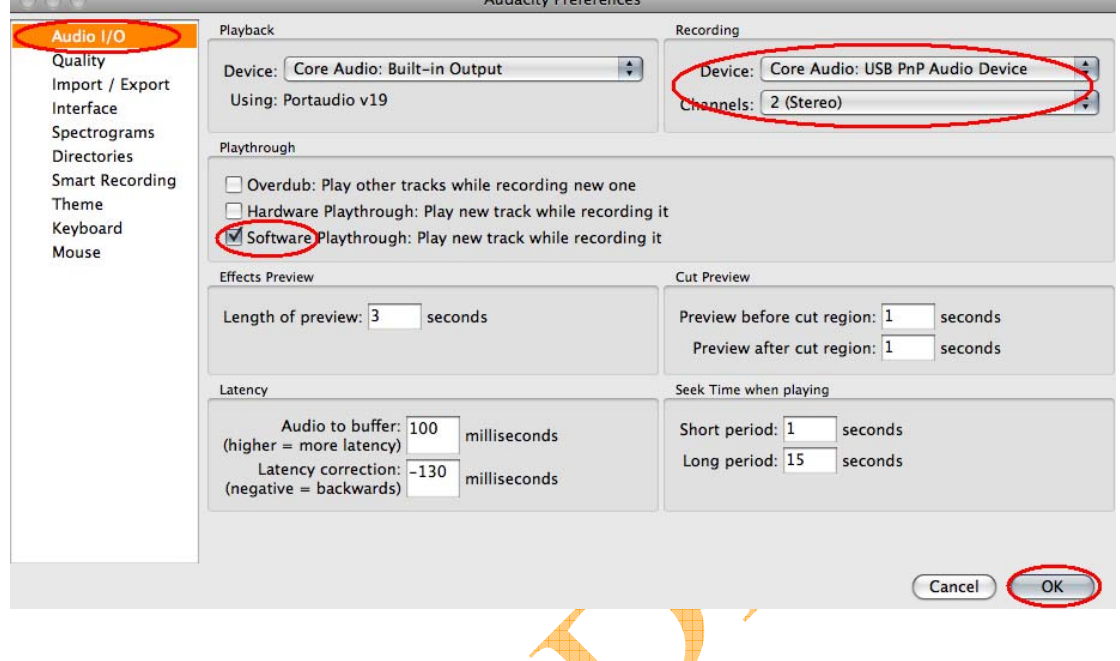

C, Now, we start to record analogue audio to be digital MP3 format file. Please click red record key to start recording audio that you wanted. And when you want to finish, please click yellow stop key.

6 /

ta 1

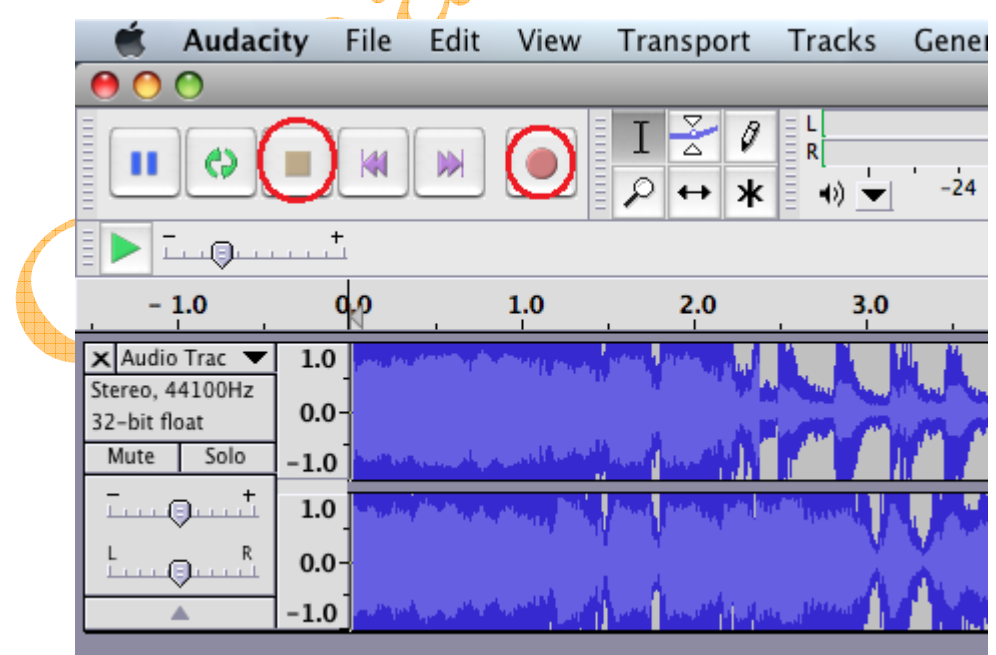

At first time, we need to do more steps if we want to export as MP3 file.

Click "File", and select "Export".

⊕

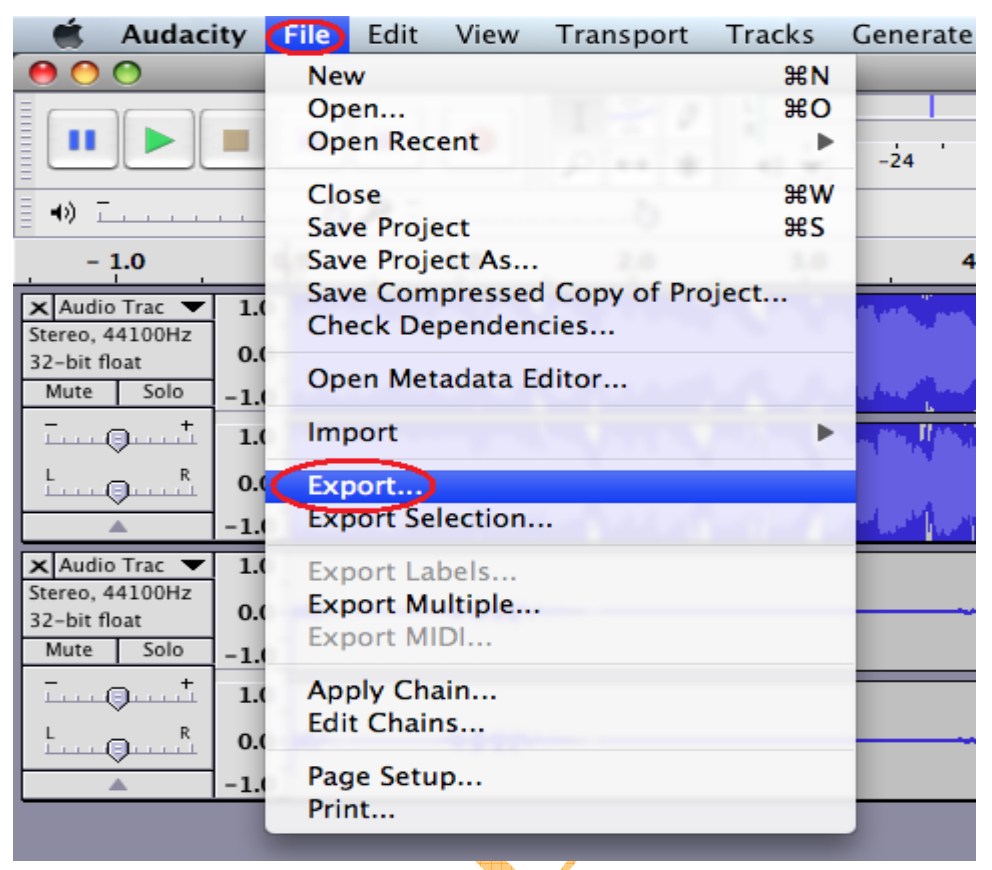

Maybe you need to give some information, such as file name and location. And you need to select file format to MP3 format, then click "Save".

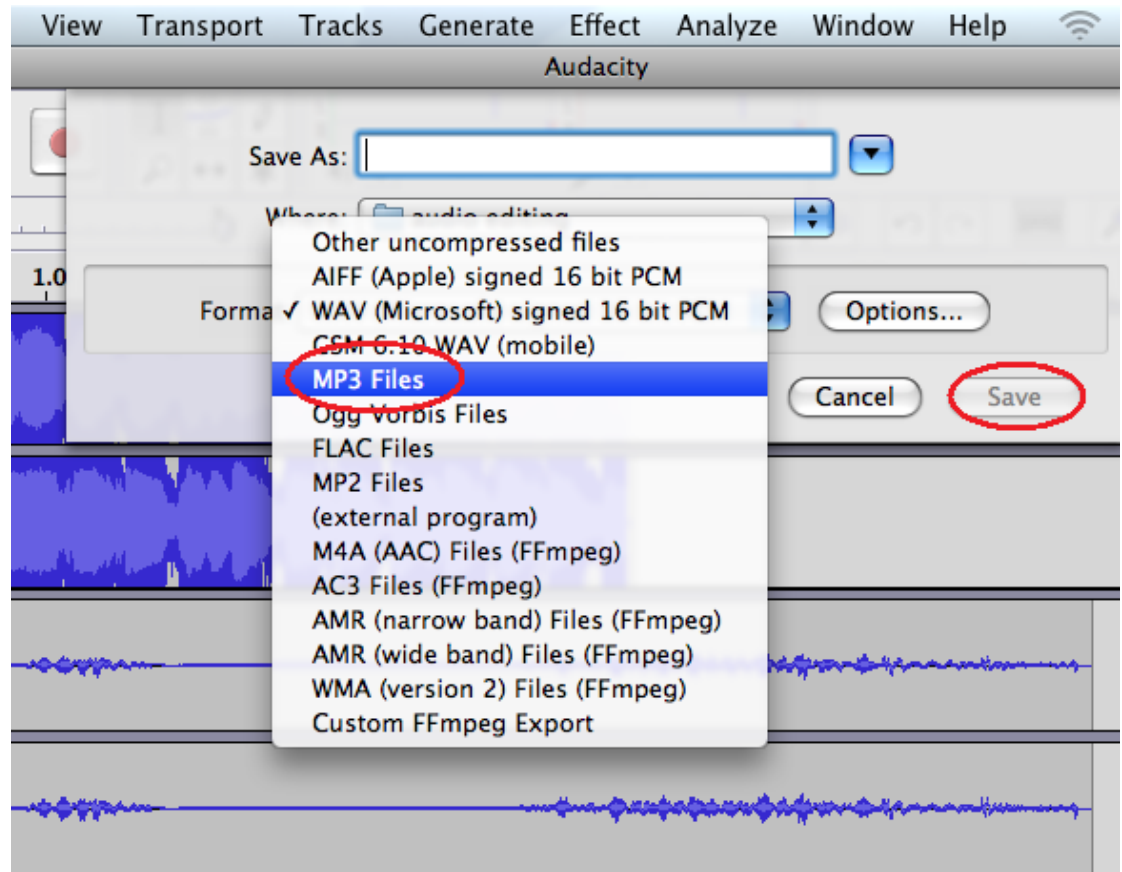

Now, you can get MP3 file through <mark>your an</mark>alogue audio device. You can use the file for your iPod by iTunes.

 $\bullet$ 

 $\hat{C}$